## isDNet USB MANUAL

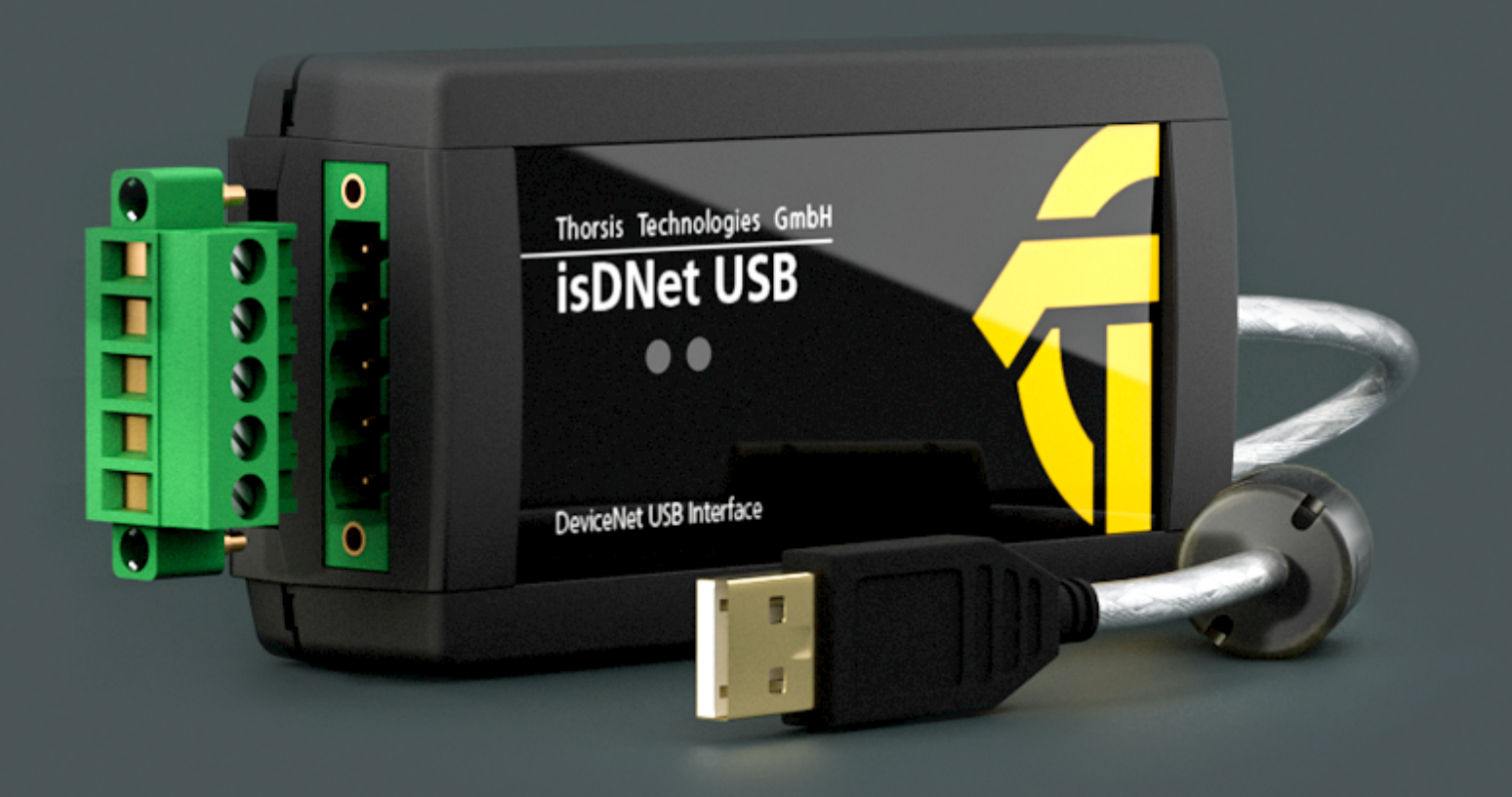

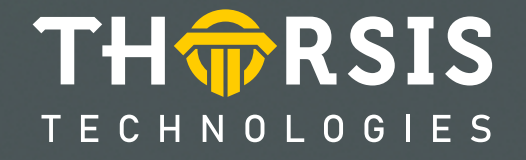

## **CERTIFICATE OF CONFORMITY**

according to EC Directive 2014/30/EU (electromagnetic compatibility) from February 26, 2014.

We hereby declare, that the device indicated below in its design and construction, is in conformity with the essential safety and health requirements of the EC Directive 2014/30/EU.

CHANGES OR MODIFICATIONS NOT APPROVED BY THORSIS TECHNOLOGIES VOID THE VALIDITY OF THE DECLARATION.

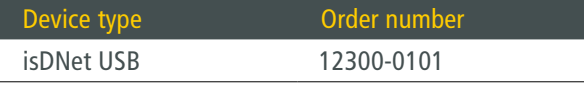

STANDARDS USED: EN 61326-1:2013

Manufacturer Thorsis Technologies GmbH Oststr. 18 39114 Magdeburg Germany

Magdeburg, 2023-01-31

Dipl.-Inf. Michael Huschke, General Manager

# **UK DECLARATION OF CONFORMITY**

Thorsis Technologies GmbH declares as manufacturer under sole responsibility, that the products down in the list complies with the requirements of following UK legislation:

- S.I. 2019/1246 The Product Safety, Metrology and Mutual Recognition Agreement (Amendment)(EU Exit) regulations 2019
- S.I. 2020/852 The Product Safety and Metrology (Amendment)(EU Exit) regulations 2020
- S.I. 2016/1091The Electromagnetic Compatibility Regulations 2016
- S.I. 2012/3032 The Restriction of the Use of Certain Hazardous Substances in Electrical and Electronic Equipment Regulations 2012

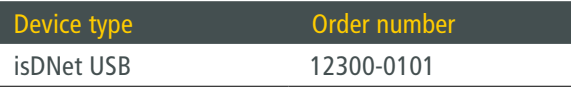

CHANGES OR MODIFICATIONS NOT APPROVED BY THORSIS TECHNOLOGIES VOID THE VALIDITY OF THE DECLARATION.

#### STANDARDS USED: EN 61326-1:2013 CERTIFICATION: NONE

Manufacturer

Thorsis Technologies GmbH Oststr. 18 39114 Magdeburg Germany

Magdeburg, January 31, 2023

Dipl.-Inf. Michael Huschke, General Manager

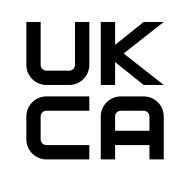

## **Table of Content**

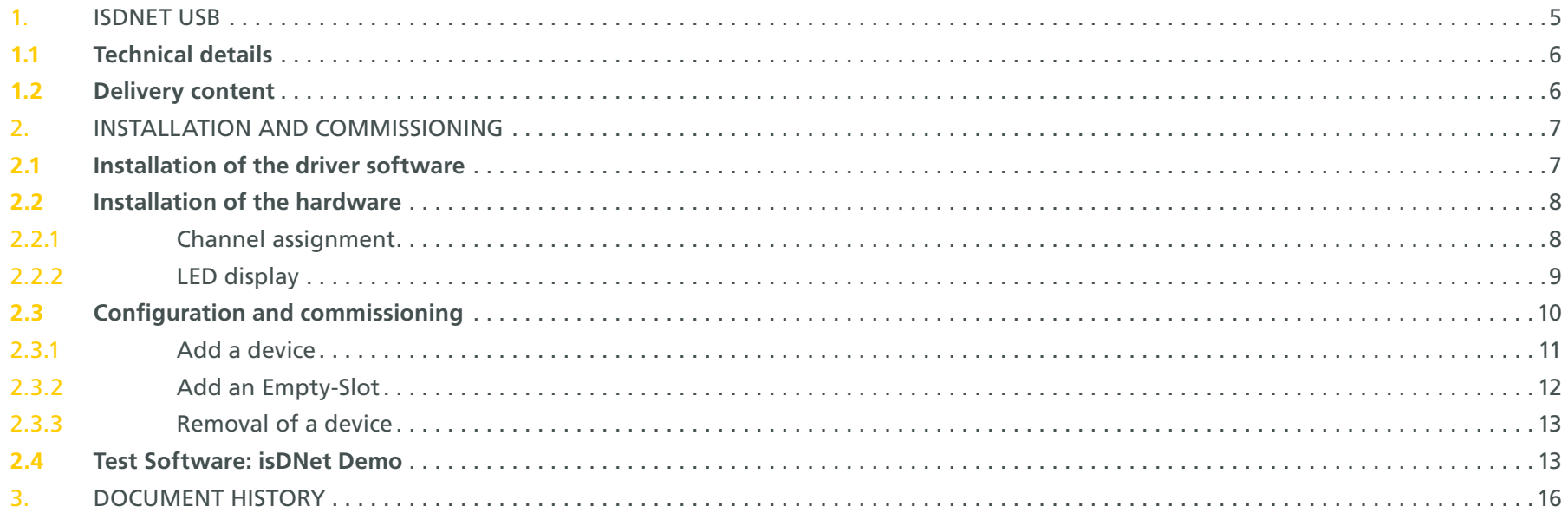

### <span id="page-4-0"></span>**1. isDNet USB**

The Interface isDNet USB provides a communication link between a desktop computer or PC notebook and a Device Network. The PC can be connected with the Device Network using the USB plug & play features. Realtime data of the field devices are available for operational areas, e.g. mobile data aquisition and parameterization. The interface is not dependent on external power supplies. The processor and its periphery are powered by the USB bus. The transceiver is galvanic decoupled, its supply results from the DeviceNet Bus.

The interface supports the DeviceNet Standard Version 2.0. Its connector cable comes with a 5-pin connector. The DeviceNet Stack works alternative or in parallel as Master (and IO scanner) or Slave. The scanner allows a dynamic change of the slave list, which means while the DeviceNet is working slave devices can be added to or eliminated from the scan list. The cyclic time of the the scan can be set as required by the system. The "Explicit Messaging" funcionality is performed employing asynchronous command and event queues. Thus any data lengths can be transmitted.

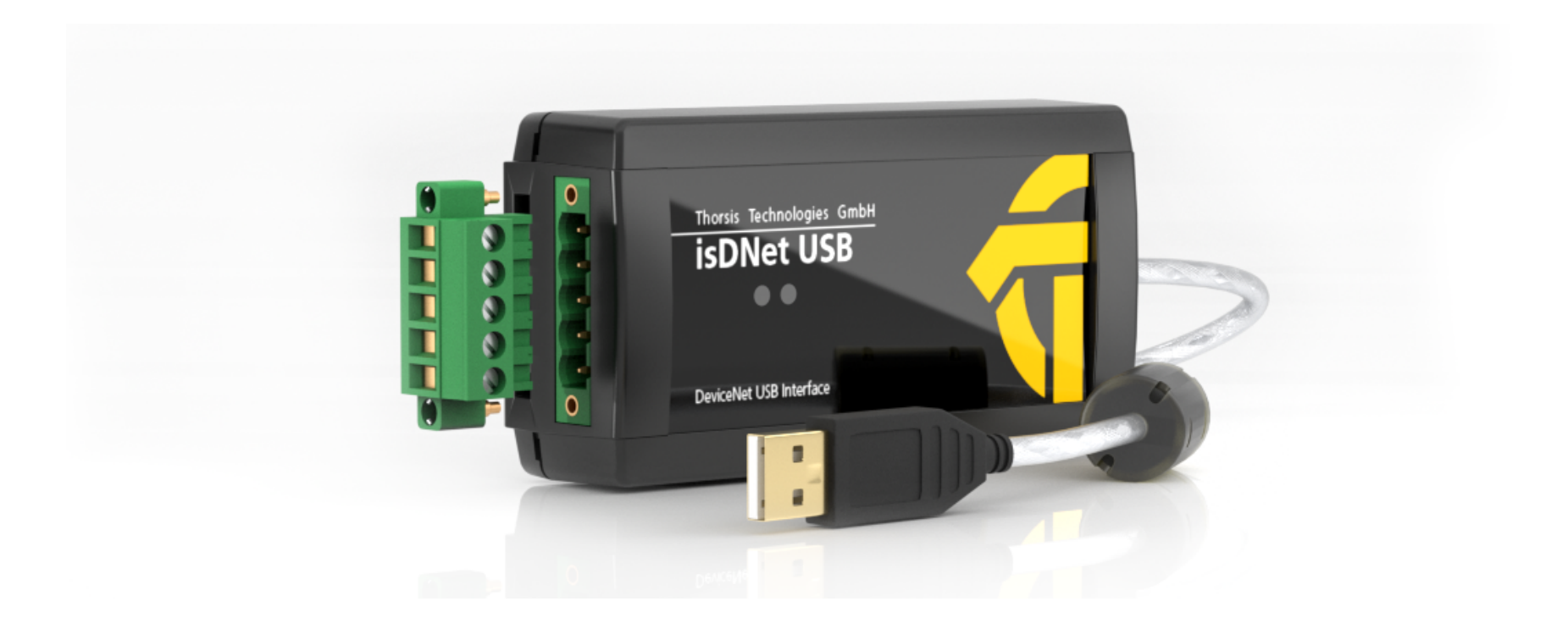

#### <span id="page-5-0"></span>1.1 Technical details

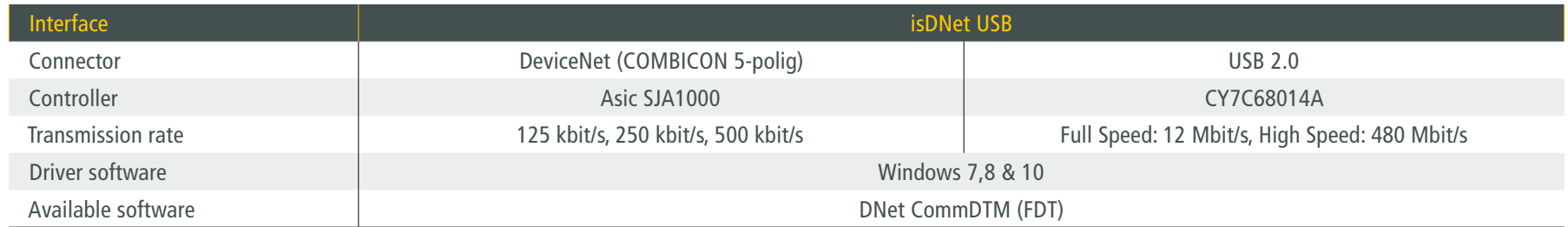

### 1.2 Delivery content

DeviceNet-USB-Interface "isDNet USB", Driver, configuration and test software as well as documentation in German and English on a memory stick.

## <span id="page-6-0"></span>**2. Installation and commissioning**

#### 2.1 Installation of the driver software

The driver software must be installed before connecting the device. Otherwise, the operating system can not find the interface to the associated driver.

The driver software package isDNet Multidriver contains a Dynamic Link Library (DLL) which allows the access to the firmware under the operating systems Windows 7, 8, 10. The actual operating system is detected automatically by the driver DLL.

The configuration of the interface can be done with the configuration software isDNet Driver Configurator which is installed into the Thorsis directory of the Start Menu.

#### **Installation process:**

- Login as administrator.
- Connect the memory stick.
- The setup starts with an autoroutine; proceed according to the instructions displayed on the screen. Should Autorun be disabled on your machine, run the setup.exe on the Memory-Stick.
- The installation is done in the standard program directory of the target machine under

#### C:\Program Files\Thorsis Technologies\isDNet Driver

#### <span id="page-7-0"></span>2.2 Installation of the hardware

The Interface can be connected to the DeviceNet network with its COMBICON connector directly.

Use a USB cable to connect the interface to a PC / notebook.

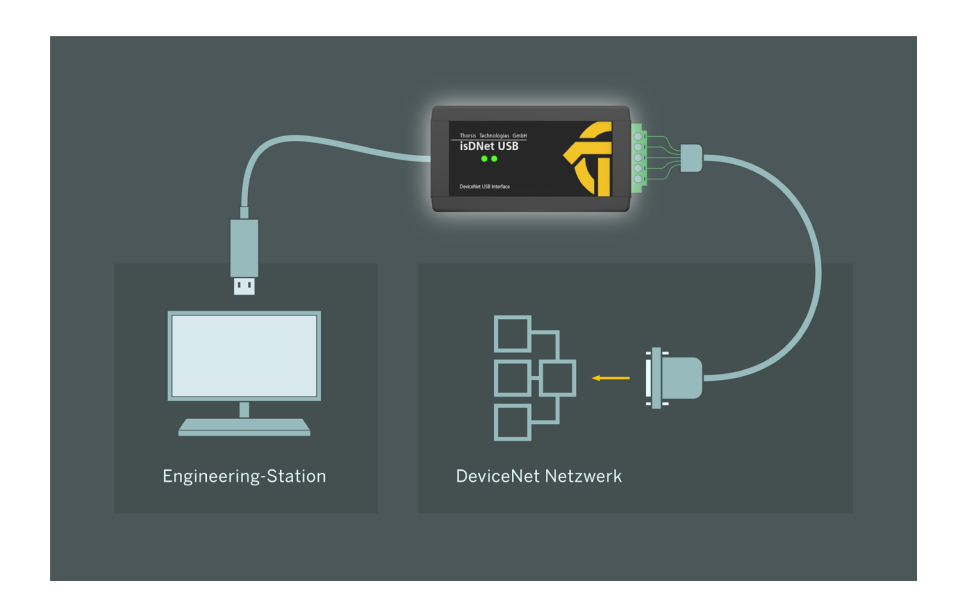

#### 2.2.1 Pin assignment

The contacts of the 5-pin COMBICON connector are assigned as follows:

Pin 1: V-(OV), black PIN 2: CAN\_LOW, blue Pin 3: drain Pin 4: CAN\_HIGH, wihte Pin 5: V+(24V), red

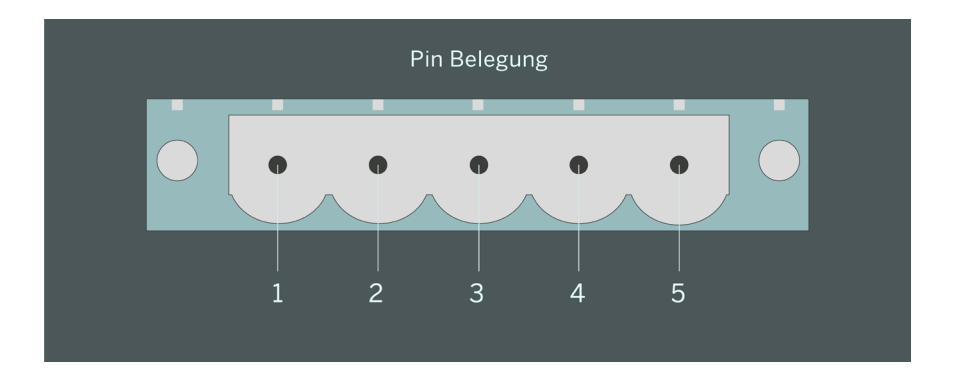

#### <span id="page-8-0"></span>2.2.2 LED display

Two LEDs (see figure) enable reading of operating states directly on the device.

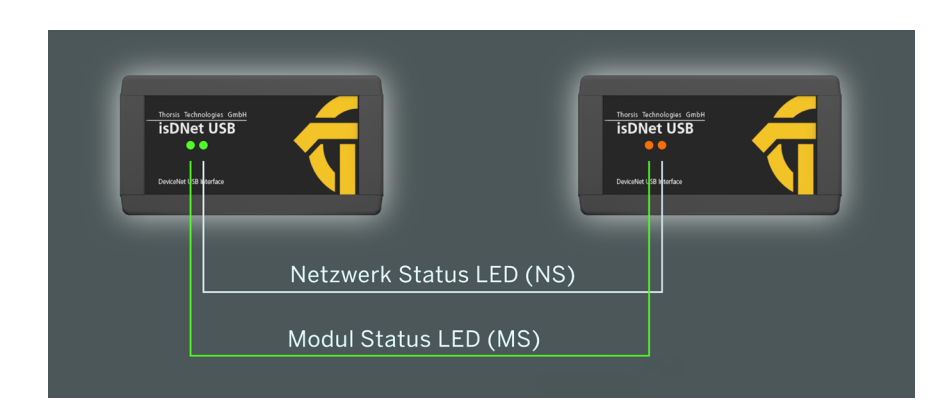

At beginning of the initialisation both LEDs are running through all their possible states of lightning:

(MS=green, MS=red, NS=green, MS= red).

This allows to check the LEDs funcionality.

**The Module Status LED (MS) displays the status of the device:**

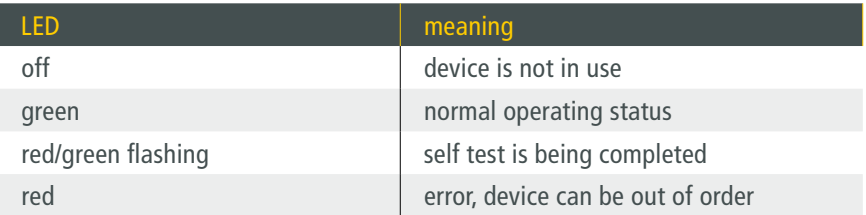

**The network status (NS) LED gives information about the status of the communication:**

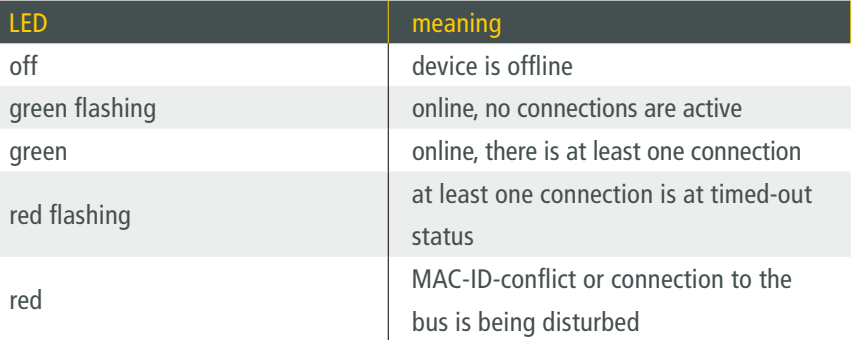

#### <span id="page-9-0"></span>2.3 Configuration and Commissioning

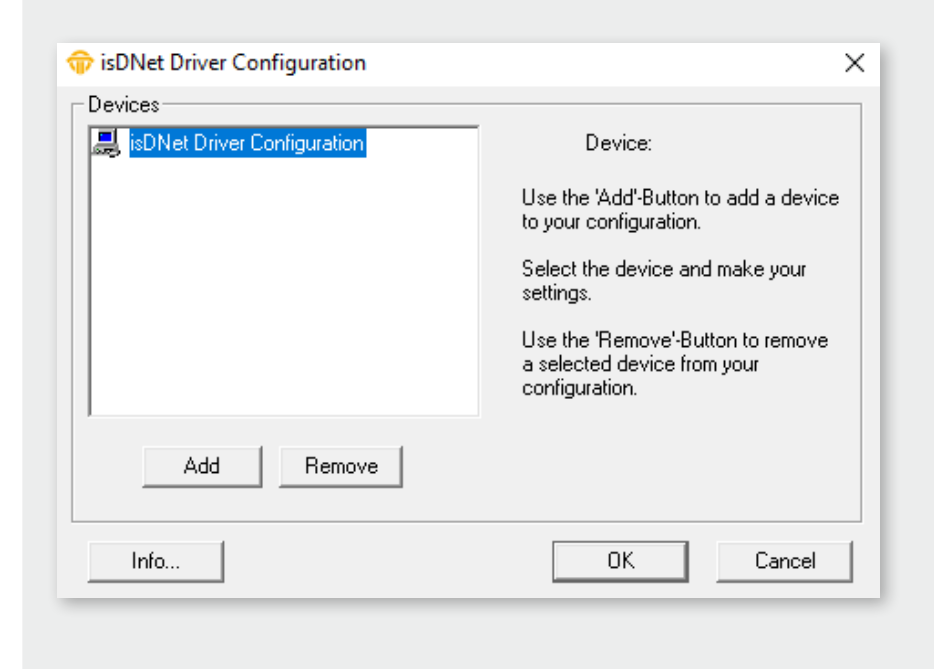

The isDNet Driver Configurator is available to simplify the configuration of the DeviceNet interface isDNet USB. The program is installed in the start menu.

Using this program, the DeviceNet interface and its serial number can easily be added to an existing configuration. The configuration program can also detect the serial numbers of connected interfaces.

Each device is assigned a specific number that can be used to address it. Due to the possibility of inserting empty devices, devices can be assigned to any device number that does not have to be numbered consecutively.

#### <span id="page-10-0"></span>2.3.1 Add a device

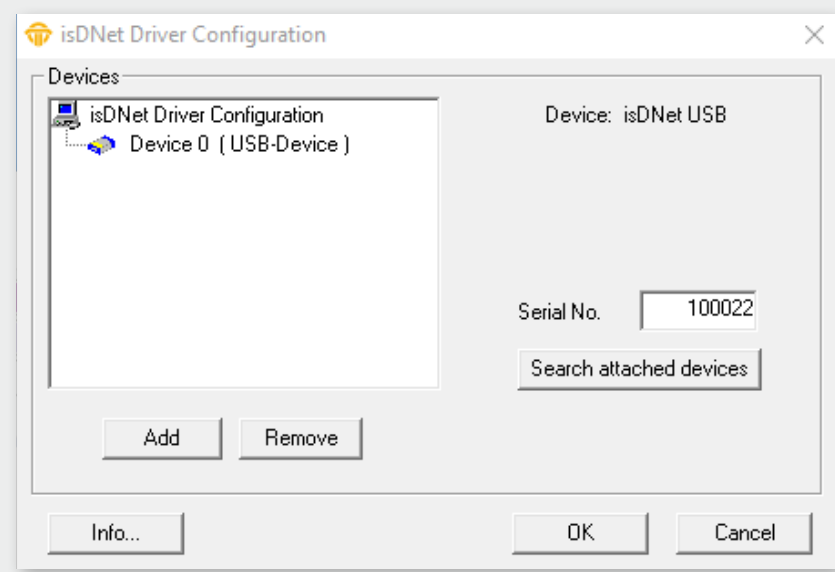

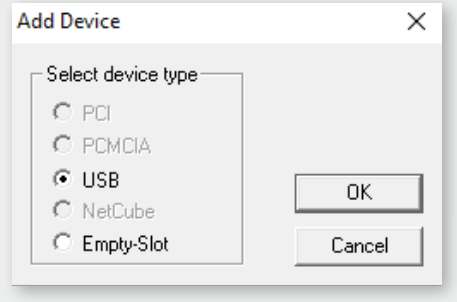

Please press the button "Add" and select the device type. Then enter all necessary settings.

The isDNet USB device has a serial number for a unique identification. The number is printed on a label located at the bottom of the Interface and is also stored in the device.

The configuration software offers the possibility to search automatically for all attached devices and to detect their serial numbers.

If you work under Windows 7, 8 or 10, just finish your settings with OK. All settings are saved.

#### <span id="page-11-0"></span>2.3.2 Add an Empty Slot

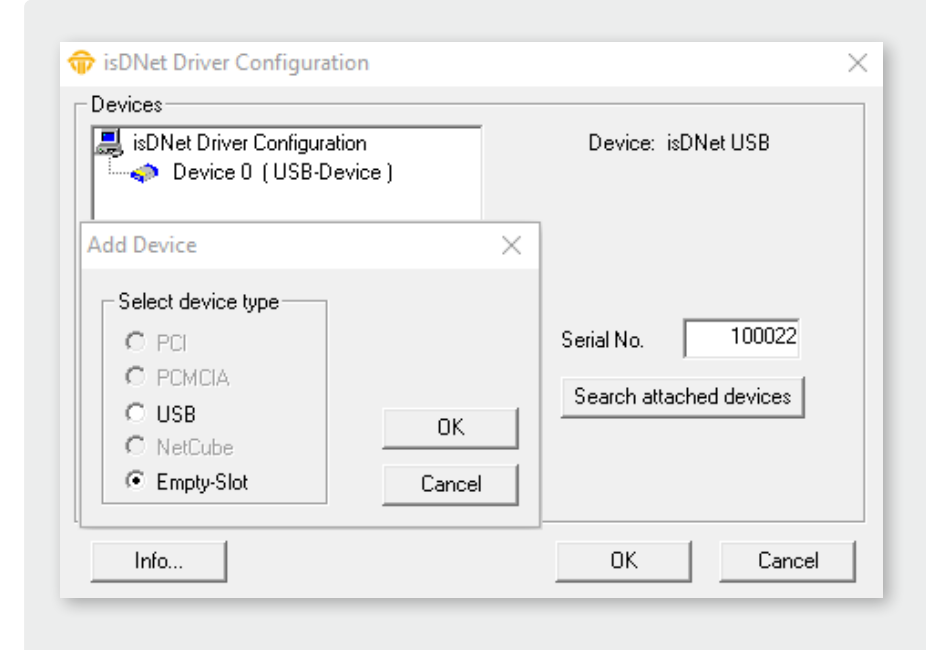

The empty device does not contain any resources. It serves as a substitute for device numbers not yet assigned. Using this devices enables a free enumeration of devices by inserting empty devices between existing ones.

For example, if you want to assign the number 3 to a device and there is no device with the number 2, simply add an empty slot behind the device 1.

#### <span id="page-12-0"></span>2.3.3 Removal of a device

Mark the device you wish to remove and press the button Remove. You can then remove the device from the USB port.

#### 2.4 Test Software: isDNet Demo

The correct operation of the isDNet interface can be checked with the isDNet Demo test application that is included in the driver installation package.

The test tool is installed in the Thorsis folder of the start menu.

**The following functions are provided by the application:**

- Select the configured adapter
- Baudrate settings
- Transmisson of messages
- Display of received messages

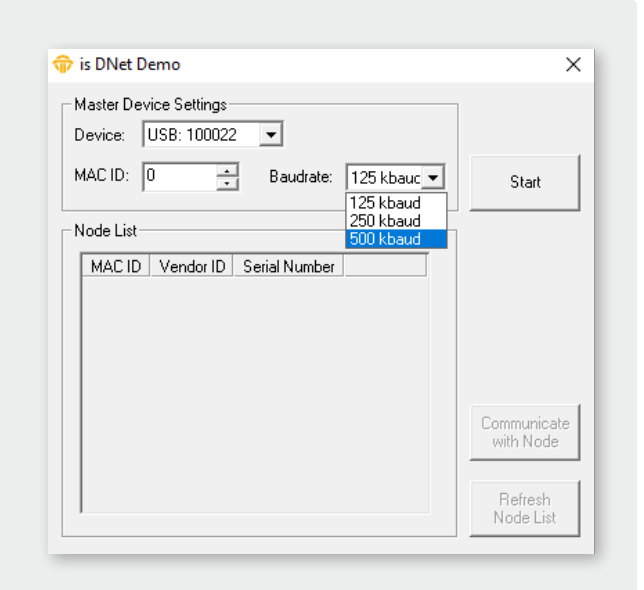

After pressing the "Start" button, the isDNet USB initializes the firmware and starts searching for other DeviceNet nodes. All found nodes are listed in the dialog window.

The button "Communicate with Node" opens a new dialog window that allows to send and receive data to and from the selected node. After opening this dialog the program reads and displays all data that identifies the node.

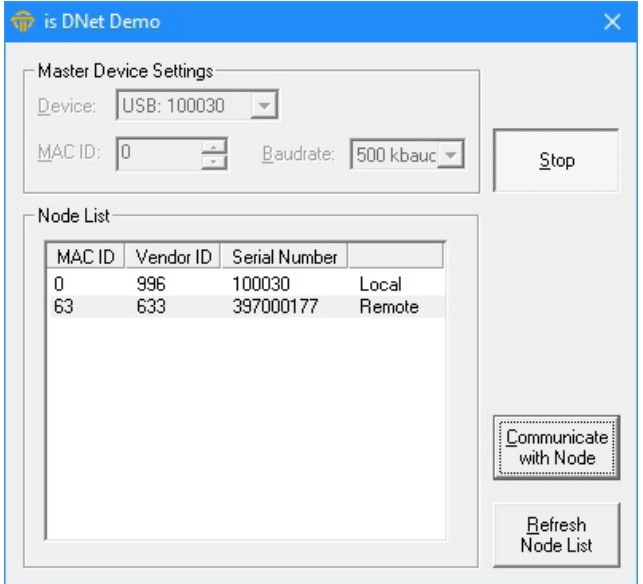

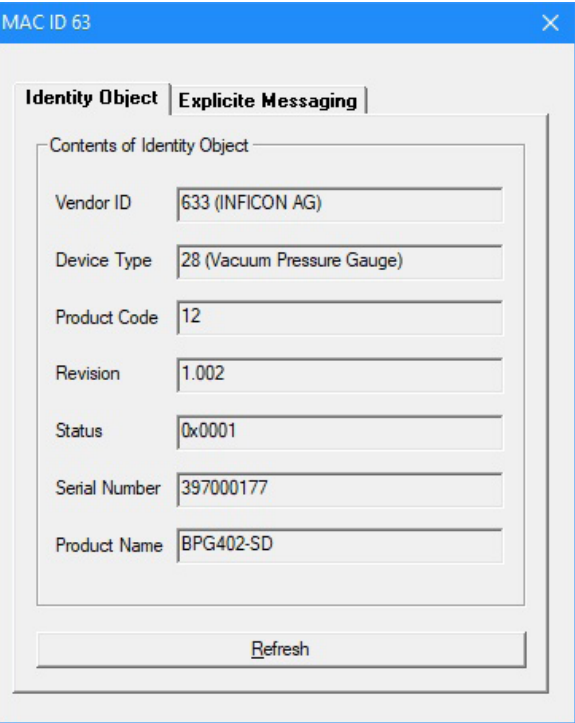

By clicking on "Explicite Messaging" you can send and receive explicite messages.

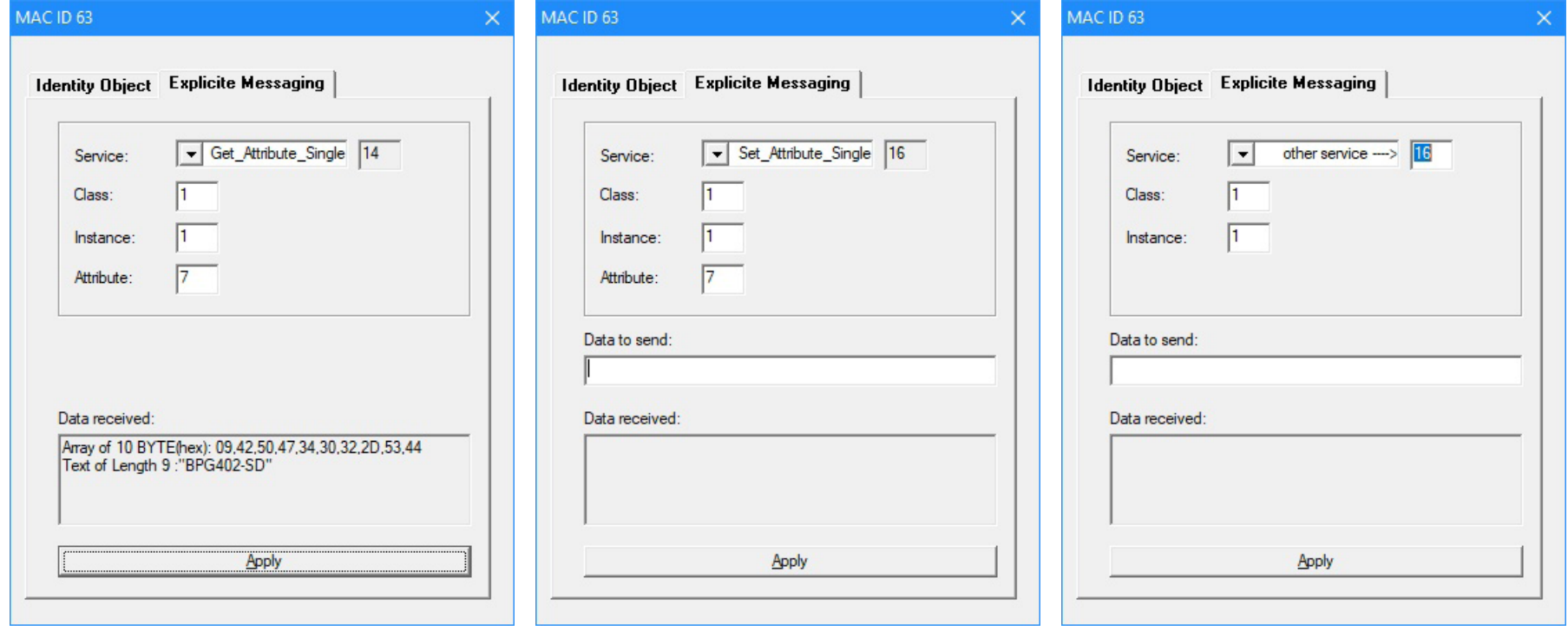

### <span id="page-15-0"></span>**3. Document History**

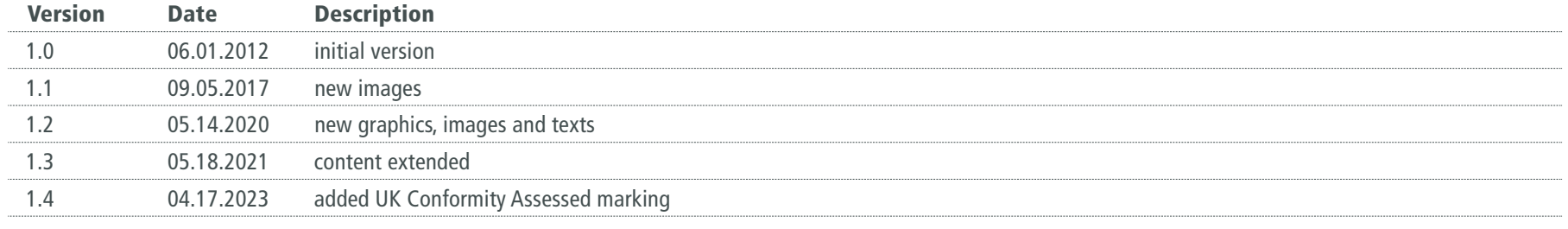

*© last change 27. November 2023*

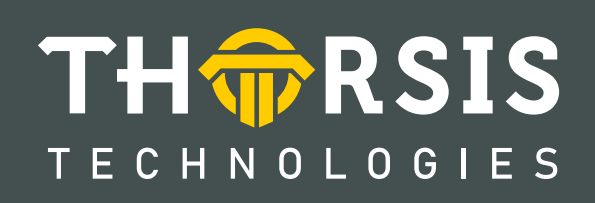

Thorsis Technologies GmbH Oststr. 18 39114 Magdeburg Deutschland

T**el** +49 391 544 563-1000 F**ax** +49 391 544 563-9099 info@thorsis.com www.thorsis.com